## Ai genitori degli alunni

primaria e secondaria

**OGGETTO:** indicazioni operative per inserimento materiali e/o elaborati su registro "Nuvola"

Si segnala che è possibile inserire nella piattaforma Nuvola dei materiali per ciascun docente.

Qui sotto viene indicata la procedura.

INSERIMENTO DOCUMENTI NELL'AREA TUTORE / STUDENTE

- **1) Effettuare l'accesso con le credenziali del tutore/studente**
- 2) **Cliccare sull'icona argomenti eventi documenti o dal menù laterale sinistro → materiale per docente**

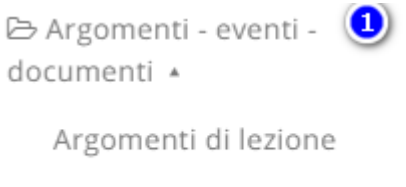

Documenti per classe

Documenti per classe/materia

Documento per alunno

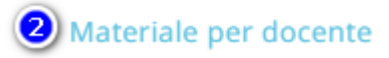

## **da qui cliccare sul tasto "crea nuovo"**

Nella schermata di creazione compilare tutti i campi obbligatori raffigurati da un asterisco, specificando il nome del docente a cui far visualizzare questi documenti, tramite la sezione allegati, cliccando il tasto +

## potrete inserire tutti gli allegati necessari.

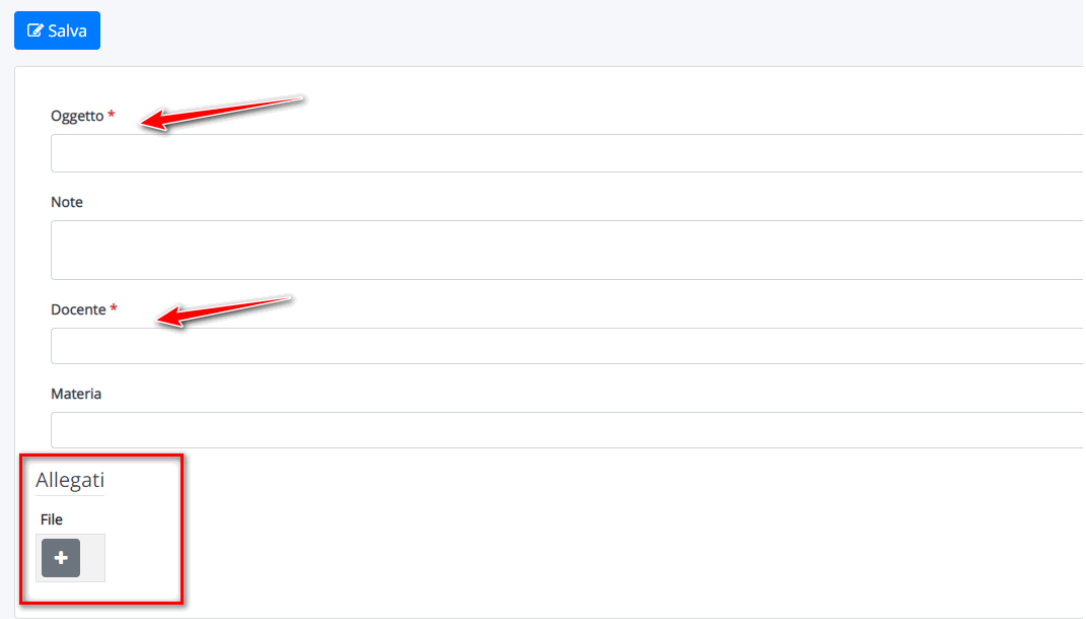

## Si ringrazia per la collaborazione.

Distinti saluti